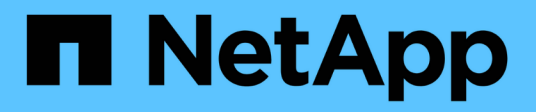

## **Anpassen der Berichte zur Volume-Kapazität**

Active IQ Unified Manager 9.9

NetApp April 05, 2024

This PDF was generated from https://docs.netapp.com/de-de/active-iq-unified-manager-99/reporting/taskcreating-a-report-to-identify-volumes-nearing-full-capacity-with-snapshot-autodelete-turned-off.html on April 05, 2024. Always check docs.netapp.com for the latest.

# **Inhalt**

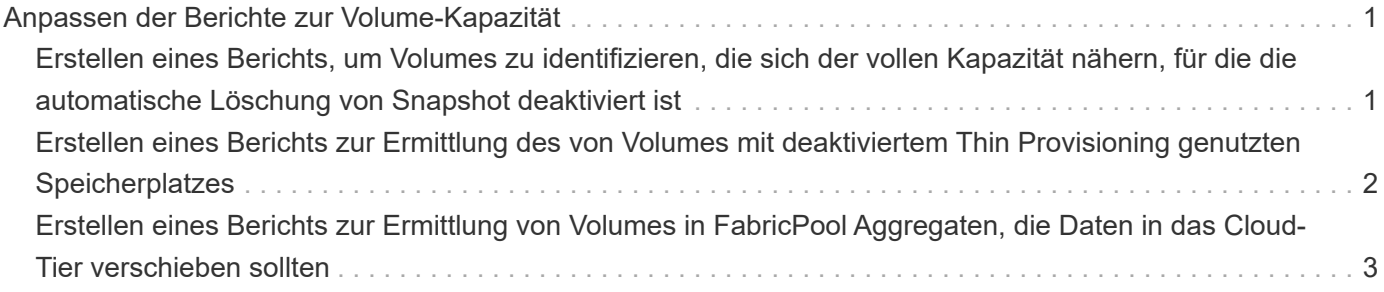

## <span id="page-2-0"></span>**Anpassen der Berichte zur Volume-Kapazität**

Anhand dieser individuellen Berichte können Sie potenzielle Probleme im Zusammenhang mit Volume-Kapazität und Performance identifizieren und beheben.

## <span id="page-2-1"></span>**Erstellen eines Berichts, um Volumes zu identifizieren, die sich der vollen Kapazität nähern, für die die automatische Löschung von Snapshot deaktiviert ist**

Sie können einen Bericht erstellen, der die Liste der Volumes enthält, die sich mit deaktiviertem Snapshot Autodelete fast voll ausgelastet sind. Die Ergebnisse können dabei helfen, Volumes zu identifizieren, in denen Sie Snapshot Autodelete konfigurieren möchten.

#### **Bevor Sie beginnen**

• Sie müssen über die Rolle "Anwendungsadministrator" oder "Speicheradministrator" verfügen.

#### **Über diese Aufgabe**

Führen Sie die folgenden Schritte aus, um eine benutzerdefinierte Ansicht zu erstellen, in der die erforderlichen Spalten in der richtigen Reihenfolge angezeigt werden, und planen Sie dann einen Bericht, der für diese Ansicht erstellt werden soll.

#### **Schritte**

- 1. Klicken Sie im linken Navigationsbereich auf **Storage** > **Volumes**.
- 2. Wählen Sie im Menü Ansicht die Option **Kapazität** > **Alle Volumes**.
- 3. Wählen Sie **ein-/Ausblenden** aus, um alle Spalten zu entfernen, die im Bericht nicht benötigt werden.
- 4. Ziehen Sie die Spalten "Snapshot Autodelete" und "Ds to Full" in die Nähe der Spalte "Available Data Capacity".
- 5. Klicken Sie auf das Filtersymbol, fügen Sie die folgenden beiden Filter hinzu und klicken Sie dann auf **Filter anwenden**:
	- Tage bis zur vollen Zeit weniger als 30 Tage
	- Snapshot Autodelete ist deaktiviert
- 6. Klicken Sie oben in der Spalte **Tage bis voll**, damit die Volumes mit den wenigsten verbleibenden Tagen oben in der Liste angezeigt werden.
- 7. Speichern Sie die Ansicht mit einem bestimmten Namen, der die Anzeige beschreibt, z. B. "Vols near Capacity".
- 8. Klicken Sie auf der Bestandsseite auf die Schaltfläche **geplante Berichte**.
- 9. Geben Sie einen Namen für den Berichtsplan ein, und füllen Sie die anderen Berichtsfelder aus, und klicken Sie dann auf das Häkchen (Am Ende der Reihe.

Der Bericht wird sofort als Test gesendet. Danach wird der Bericht generiert und per E-Mail an die Empfänger gesendet, die unter der angegebenen Häufigkeit aufgeführt sind.

#### **Nachdem Sie fertig sind**

Auf der Grundlage der im Bericht gezeigten Ergebnisse möchten Sie möglicherweise das automatische Löschen von Snapshots auf den Volumes aktivieren oder den verfügbaren Speicherplatz erweitern.

## <span id="page-3-0"></span>**Erstellen eines Berichts zur Ermittlung des von Volumes mit deaktiviertem Thin Provisioning genutzten Speicherplatzes**

Ist kein Thin Provisioning auf einem Volume möglich, nimmt dies den gesamten Speicherplatz auf der Festplatte ein, wie zum Zeitpunkt der Erstellung des Volume definiert. Wenn Sie Volumes mit deaktiviertem Thin Provisioning festlegen, können Sie entscheiden, ob Sie Thin Provisioning auf bestimmten Volumes aktivieren möchten.

#### **Bevor Sie beginnen**

• Sie müssen über die Rolle "Anwendungsadministrator" oder "Speicheradministrator" verfügen.

#### **Über diese Aufgabe**

Führen Sie die folgenden Schritte aus, um eine benutzerdefinierte Ansicht zu erstellen, in der die erforderlichen Spalten in der richtigen Reihenfolge angezeigt werden, und planen Sie dann einen Bericht, der für diese Ansicht erstellt werden soll.

#### **Schritte**

- 1. Klicken Sie im linken Navigationsbereich auf **Storage** > **Volumes**.
- 2. Wählen Sie im Menü Ansicht die Option **Kapazität** > **Alle Volumes**.
- 3. Wählen Sie **ein-/Ausblenden** aus, um alle Spalten zu entfernen, die im Bericht nicht benötigt werden.
- 4. Ziehen Sie die Spalten "Used Data %" und "Thin Provisioning" in die Nähe der Spalte "Available Data Capacity".
- 5. Klicken Sie auf das Filtersymbol, fügen Sie den folgenden Filter hinzu: **Thin Provisioning** ist **Nein** und klicken Sie dann auf **Filter anwenden**.
- 6. Klicken Sie oben in der Spalte "Used Data  $\frac{8}{3}$ ", um die Ergebnisse zu sortieren, sodass die Volumes mit dem höchsten Prozentsatz oben in der Liste angezeigt werden.
- 7. Speichern Sie die Ansicht mit einem Namen, um die Anzeige abzuspiegeln, z. B. "Vols no Thin Provisioning".
- 8. Klicken Sie auf der Bestandsseite auf die Schaltfläche **geplante Berichte**.
- 9. Klicken Sie auf **Zeitplan hinzufügen**, um der Seite **Berichtspläne** eine neue Zeile hinzuzufügen, damit Sie die Terminplaneigenschaften für den neuen Bericht definieren können.
- 10. Geben Sie einen Namen für den Berichtsplan ein und füllen Sie die anderen Berichtfelder aus, und klicken Sie dann auf das Häkchen (Am Ende der Reihe.

Der Bericht wird sofort als Test gesendet. Danach wird der Bericht generiert und per E-Mail an die Empfänger gesendet, die unter der angegebenen Häufigkeit aufgeführt sind.

#### **Nachdem Sie fertig sind**

Basierend auf den im Bericht gezeigten Ergebnissen sollten Sie Thin Provisioning auf bestimmten Volumes aktivieren.

### <span id="page-4-0"></span>**Erstellen eines Berichts zur Ermittlung von Volumes in FabricPool Aggregaten, die Daten in das Cloud-Tier verschieben sollten**

Sie können einen Bericht mit einer Liste der Volumes erstellen, die sich derzeit in FabricPool Aggregaten befinden, über eine Cloud-Empfehlung von Tiers verfügen und über eine große Menge an kalten Daten. In diesem Bericht können Sie entscheiden, ob Sie die Tiering-Richtlinie für bestimmte Volumes in "Auto" oder "all" ändern sollten, um mehr kalte (inaktive) Daten auf die Cloud-Tier zu verlagern.

#### **Bevor Sie beginnen**

- Sie müssen über die Rolle "Anwendungsadministrator" oder "Speicheradministrator" verfügen.
- Sie müssen FabricPool Aggregate konfiguriert haben und Volumes auf diesen Aggregaten haben.

#### **Über diese Aufgabe**

Führen Sie die folgenden Schritte aus, um eine benutzerdefinierte Ansicht zu erstellen, in der die erforderlichen Spalten in der richtigen Reihenfolge angezeigt werden, und planen Sie dann einen Bericht, der für diese Ansicht erstellt werden soll.

#### **Schritte**

- 1. Klicken Sie im linken Navigationsbereich auf **Storage** > **Volumes**.
- 2. Wählen Sie im Menü Ansicht die Option **Leistung** > **Alle Volumes**.
- 3. Stellen Sie in der Spaltenauswahl sicher, dass die Spalte "DFestplatten-Typ" in der Ansicht angezeigt wird.

Fügen Sie weitere Spalten hinzu oder entfernen Sie diese, um eine für Ihren Bericht wichtige Ansicht zu erstellen.

- 4. Ziehen Sie die Spalte "Disk Type" in die Spalte "Cloud Recommendation".
- 5. Klicken Sie auf das Filtersymbol, fügen Sie die folgenden drei Filter hinzu und klicken Sie dann auf **Filter anwenden**:
	- Der Festplattentyp enthält FabricPool
	- Cloud-Empfehlung enthält Tier
	- Kalte Daten größer als 10 GB

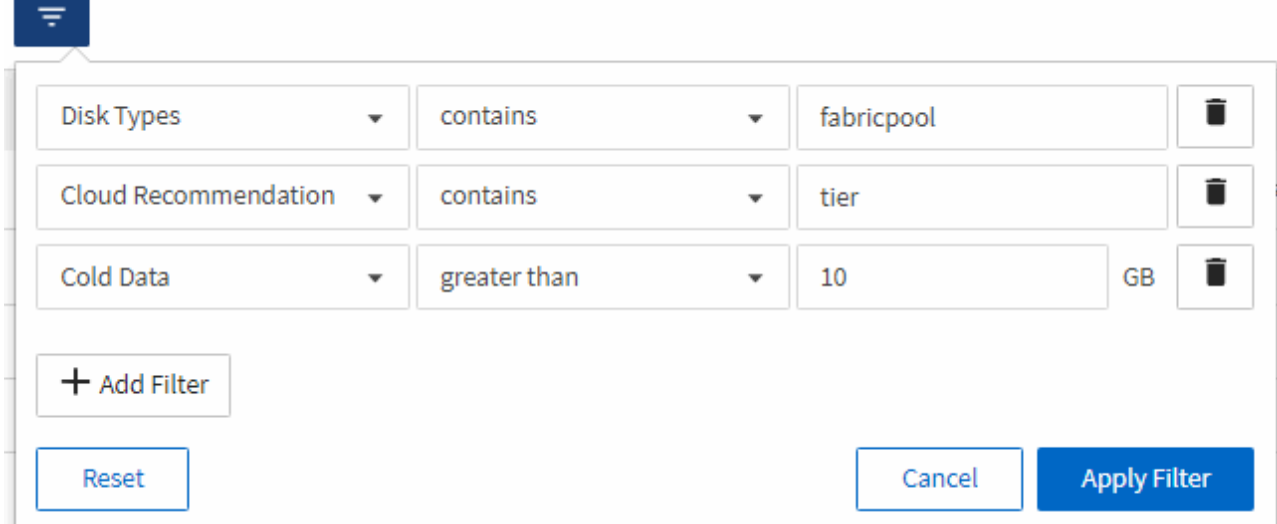

- 6. Klicken Sie oben in der Spalte **Cold Data**, damit die Volumes mit den meisten kalten Daten oben in der Ansicht angezeigt werden.
- 7. Speichern Sie die Ansicht mit einem Namen, um die Anzeige abzuspiegeln, z. B. "Vols change Tiering Policy

Volumes - Performance / Vols change tiering policy ?

Last updated: Feb 8, 2019, 12:26 PM

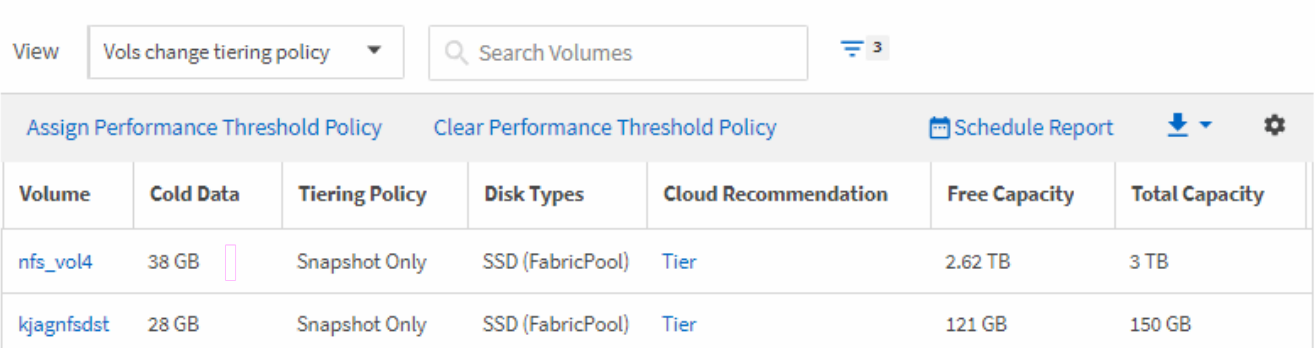

Latency, IOPS, MBps are based on hourly samples averaged over the previous 72 hours.

- 8. Klicken Sie auf der Bestandsseite auf die Schaltfläche **geplante Berichte**.
- 9. Klicken Sie auf **Zeitplan hinzufügen**, um der Seite **Berichtspläne** eine neue Zeile hinzuzufügen, damit Sie die Terminplaneigenschaften für den neuen Bericht definieren können.
- 10. Geben Sie einen Namen für den Berichtsplan ein, und füllen Sie die anderen Berichtsfelder aus, und klicken Sie dann auf das Häkchen (Am Ende der Reihe.

Der Bericht wird sofort als Test gesendet. Danach wird der Bericht generiert und per E-Mail an die Empfänger gesendet, die unter der angegebenen Häufigkeit aufgeführt sind.

#### **Nachdem Sie fertig sind**

Basierend auf den im Bericht gezeigten Ergebnissen sollten Sie möglicherweise System Manager oder die ONTAP CLI verwenden, um die Tiering-Richtlinie in "Auto" oder "all" zu ändern, damit bestimmte Volumes mehr "kalte" Daten auf die Cloud-Tier verlagern.

".

#### **Copyright-Informationen**

Copyright © 2024 NetApp. Alle Rechte vorbehalten. Gedruckt in den USA. Dieses urheberrechtlich geschützte Dokument darf ohne die vorherige schriftliche Genehmigung des Urheberrechtsinhabers in keiner Form und durch keine Mittel – weder grafische noch elektronische oder mechanische, einschließlich Fotokopieren, Aufnehmen oder Speichern in einem elektronischen Abrufsystem – auch nicht in Teilen, vervielfältigt werden.

Software, die von urheberrechtlich geschütztem NetApp Material abgeleitet wird, unterliegt der folgenden Lizenz und dem folgenden Haftungsausschluss:

DIE VORLIEGENDE SOFTWARE WIRD IN DER VORLIEGENDEN FORM VON NETAPP ZUR VERFÜGUNG GESTELLT, D. H. OHNE JEGLICHE EXPLIZITE ODER IMPLIZITE GEWÄHRLEISTUNG, EINSCHLIESSLICH, JEDOCH NICHT BESCHRÄNKT AUF DIE STILLSCHWEIGENDE GEWÄHRLEISTUNG DER MARKTGÄNGIGKEIT UND EIGNUNG FÜR EINEN BESTIMMTEN ZWECK, DIE HIERMIT AUSGESCHLOSSEN WERDEN. NETAPP ÜBERNIMMT KEINERLEI HAFTUNG FÜR DIREKTE, INDIREKTE, ZUFÄLLIGE, BESONDERE, BEISPIELHAFTE SCHÄDEN ODER FOLGESCHÄDEN (EINSCHLIESSLICH, JEDOCH NICHT BESCHRÄNKT AUF DIE BESCHAFFUNG VON ERSATZWAREN ODER -DIENSTLEISTUNGEN, NUTZUNGS-, DATEN- ODER GEWINNVERLUSTE ODER UNTERBRECHUNG DES GESCHÄFTSBETRIEBS), UNABHÄNGIG DAVON, WIE SIE VERURSACHT WURDEN UND AUF WELCHER HAFTUNGSTHEORIE SIE BERUHEN, OB AUS VERTRAGLICH FESTGELEGTER HAFTUNG, VERSCHULDENSUNABHÄNGIGER HAFTUNG ODER DELIKTSHAFTUNG (EINSCHLIESSLICH FAHRLÄSSIGKEIT ODER AUF ANDEREM WEGE), DIE IN IRGENDEINER WEISE AUS DER NUTZUNG DIESER SOFTWARE RESULTIEREN, SELBST WENN AUF DIE MÖGLICHKEIT DERARTIGER SCHÄDEN HINGEWIESEN WURDE.

NetApp behält sich das Recht vor, die hierin beschriebenen Produkte jederzeit und ohne Vorankündigung zu ändern. NetApp übernimmt keine Verantwortung oder Haftung, die sich aus der Verwendung der hier beschriebenen Produkte ergibt, es sei denn, NetApp hat dem ausdrücklich in schriftlicher Form zugestimmt. Die Verwendung oder der Erwerb dieses Produkts stellt keine Lizenzierung im Rahmen eines Patentrechts, Markenrechts oder eines anderen Rechts an geistigem Eigentum von NetApp dar.

Das in diesem Dokument beschriebene Produkt kann durch ein oder mehrere US-amerikanische Patente, ausländische Patente oder anhängige Patentanmeldungen geschützt sein.

ERLÄUTERUNG ZU "RESTRICTED RIGHTS": Nutzung, Vervielfältigung oder Offenlegung durch die US-Regierung unterliegt den Einschränkungen gemäß Unterabschnitt (b)(3) der Klausel "Rights in Technical Data – Noncommercial Items" in DFARS 252.227-7013 (Februar 2014) und FAR 52.227-19 (Dezember 2007).

Die hierin enthaltenen Daten beziehen sich auf ein kommerzielles Produkt und/oder einen kommerziellen Service (wie in FAR 2.101 definiert) und sind Eigentum von NetApp, Inc. Alle technischen Daten und die Computersoftware von NetApp, die unter diesem Vertrag bereitgestellt werden, sind gewerblicher Natur und wurden ausschließlich unter Verwendung privater Mittel entwickelt. Die US-Regierung besitzt eine nicht ausschließliche, nicht übertragbare, nicht unterlizenzierbare, weltweite, limitierte unwiderrufliche Lizenz zur Nutzung der Daten nur in Verbindung mit und zur Unterstützung des Vertrags der US-Regierung, unter dem die Daten bereitgestellt wurden. Sofern in den vorliegenden Bedingungen nicht anders angegeben, dürfen die Daten ohne vorherige schriftliche Genehmigung von NetApp, Inc. nicht verwendet, offengelegt, vervielfältigt, geändert, aufgeführt oder angezeigt werden. Die Lizenzrechte der US-Regierung für das US-Verteidigungsministerium sind auf die in DFARS-Klausel 252.227-7015(b) (Februar 2014) genannten Rechte beschränkt.

#### **Markeninformationen**

NETAPP, das NETAPP Logo und die unter [http://www.netapp.com/TM](http://www.netapp.com/TM\) aufgeführten Marken sind Marken von NetApp, Inc. Andere Firmen und Produktnamen können Marken der jeweiligen Eigentümer sein.